All e-filers (attorneys, trustees, creditors, filing agents, etc.) who have CM/ECF filing accounts must have their own individual PACER accounts when NextGen is implemented in our court. If you do not have your own PACER account, please follow the steps below:

- 1. Go to https://pacer.uscourts.gov.
- 2. Select **Register for an Account** from menu bar.

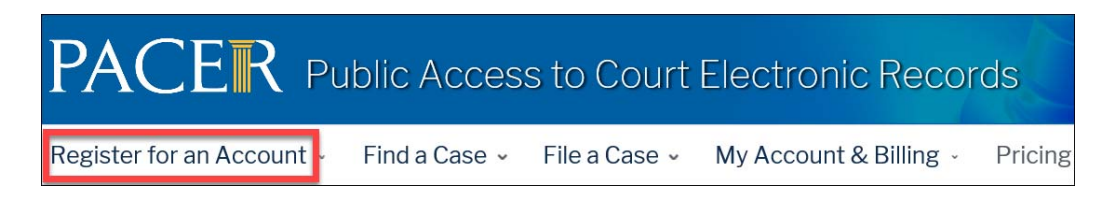

3. Select **PACER – Case Search Only**.

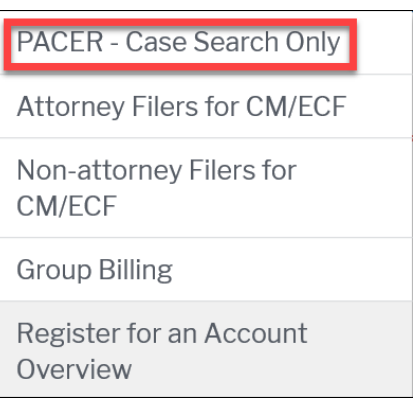

- 4. Select **Register for a PACER Account**.
- 5. Complete the registration form. Select the applicable **User Type.** Scroll to the bottom for "Individual Accounts" options. NOTE: If you work for a government agency, make the appropriate selection from the Government Accounts category.

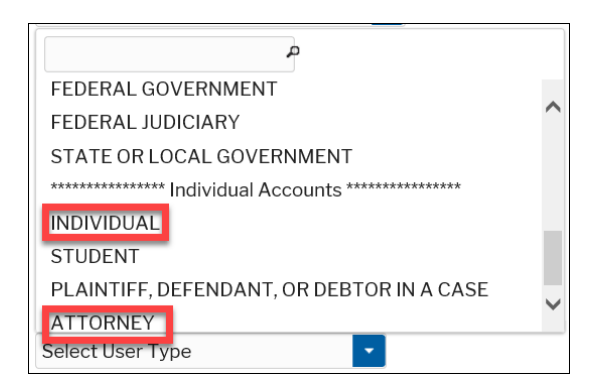

- 6. Create a **Username** and **Password**. Select **Security Questions** and click **Next**.
- 7. Enter the payment information. Providing a credit card is optional, however, if you submit your registration request without providing credit card information, you will receive an activation code by U.S. mail in 7‐10 business days.
- 8. Acknowledge that you have read the policies and procedures and click **Submit**.
- 9. You will receive a confirmation that you successfully registered for an account:

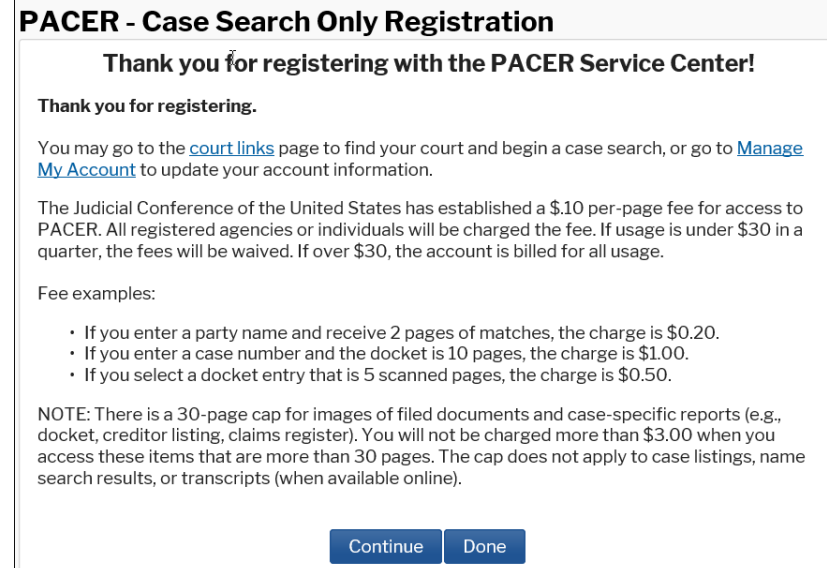

10. Once the Court upgrades to the NextGen version of CM/ECF, you will link your new PACER account to your CM/ECF filing account.